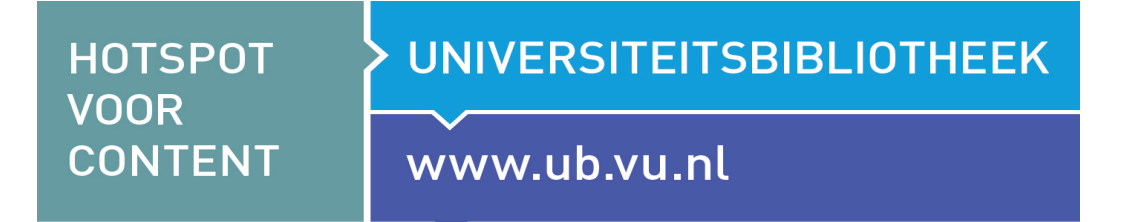

## Instructie voor het verwijzen naar **bronnen vanuit Canvas**

- 1. Log in in de cursusomgeving op Canvas
- 2. Ga naar 'modules'
- 3. Maak een content page door op 'het plusje' rechtsboven te klikken
- 4. Kies 'content page' in het drop down menu en geef deze pagina een naam, bevestig met "Add item"

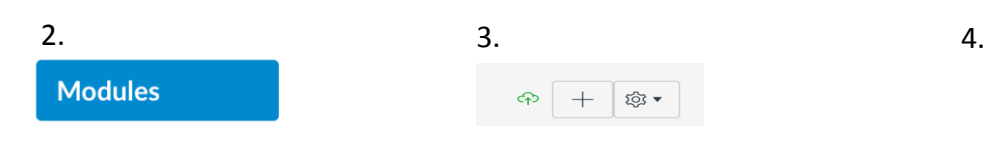

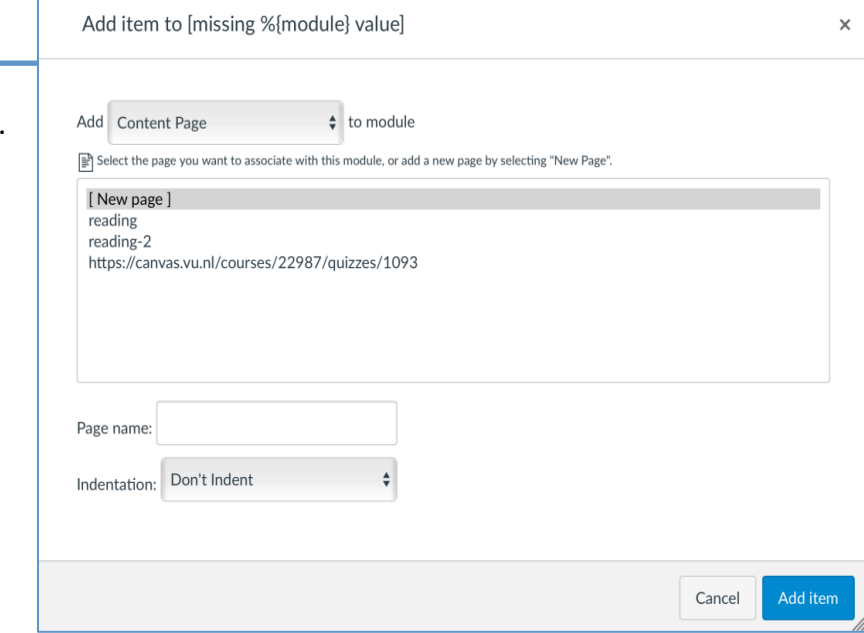

## 5. Open de aangemaakte content page en klik op 'edit'

6. Zoek in LibSearch (https://vu.on.worldcat.org/discovery) het artikel dat je voor je studenten beschikbaar wilt stellen

- ü *Wanneer een bron online beschikbaar is, wordt dit aangegeven met de knop "Access Online" in combinatie met "Held by VU"*
- Na punt 12 wordt uitgelegd wat de stappen zijn, als de content niet online beschikbaar is.
- 7. Klik op de button 'access online'
- 8. Kopieer de url van online bron vervolgens.

Let op: Soms is full text als PDF bestand online beschikbaar. Download nooit de PDF om vervolgens in Canvas op te nemen. U publiceert dan namelijk opnieuw, en dat is niet toegestaan. Gebruik altijd de url naar een *online PDF bestand.*

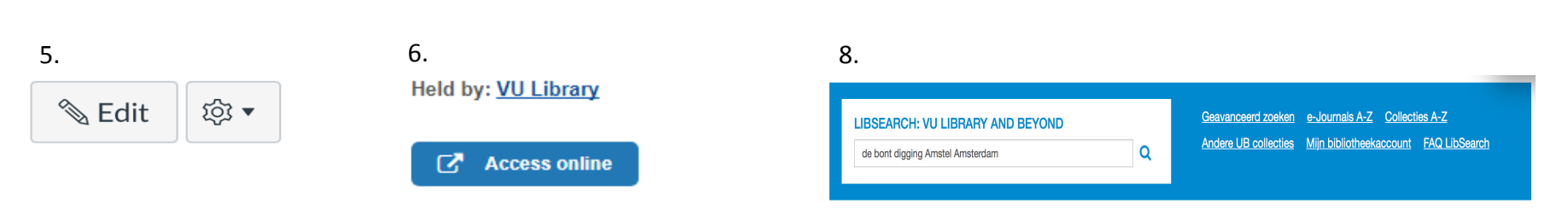

9. Kopieer de url en deel die in je onderwijsmateriaal in Canvas. Dat gaat als volgt:

10. Maak een beschrijving van het betreffende artikel en kopieer de link naar het artikel via deze button  $\ell$  "link to url knop". Dit gaat als volgt: kies een plek in de beschrijving waar de link gemaakt moet worden. Door deze te markeren en op deze knop te klikken, komt de url onder de gemarkeerde tekst (zie voorbeeld hieronder).

11. Klik op 'save'.

## 12. Het ziet er dan als volgt uit (zie afbeelding):

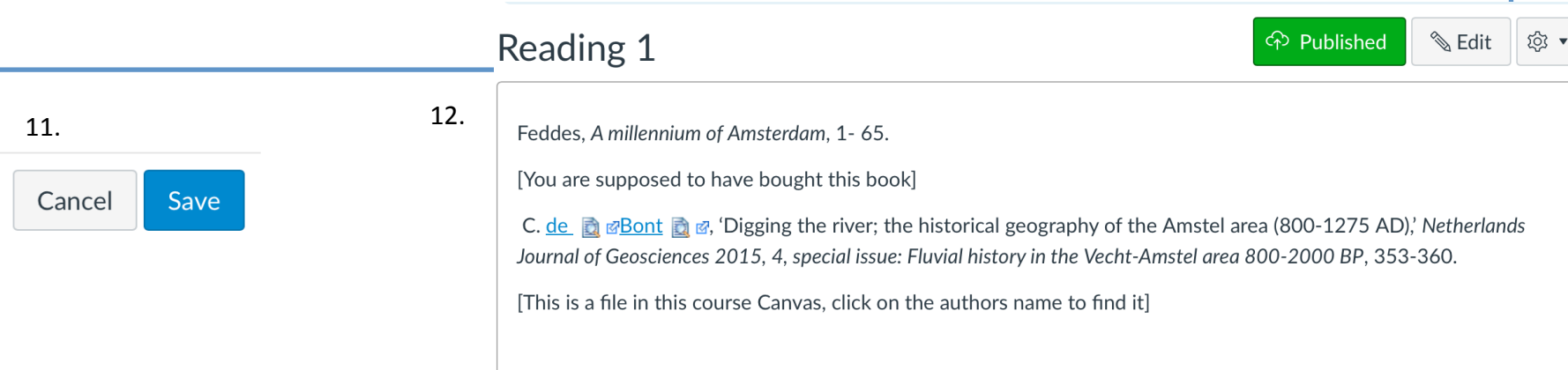

Let op: Zet nooit een artikel als gedownload bestand in de leeromgeving zelf! **Je riskeert hiermee een flinke boete voor de instelling!** 

*Wanneer een bron niet full text aanwezig is, ontbreekt de knop 'access online'.* Gebruik dan de verwijzing naar een link, via de stappen hieronder.

**66** Cite

% Link

 $\sum$  Email

☆ Save

13. Klik in LibSearch op de knop 'Link'

14. Er opent een nieuw scherm waarin een link gegeven wordt.

Kopieer deze link en deel die in je onderwijsmateriaal in Canvas.

Share record link **Contract the Contract of Contract Contract Contract Contract Contract Contract Contract Contract Contract Contract Contract Contract Contract Contract Contract Contract Contract Contract Contract Contrac** Share this record by copying this URL:

https://vu.on.worldcat.org/oclc/597514574

Volg hiervoor de stappen 10 en 11 uit deze handleiding.

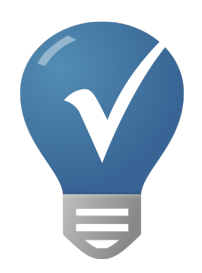

Wanneer aan datum wordt toegekend aan een opdracht, wordt deze automatisch opgenomen in de syllabus.

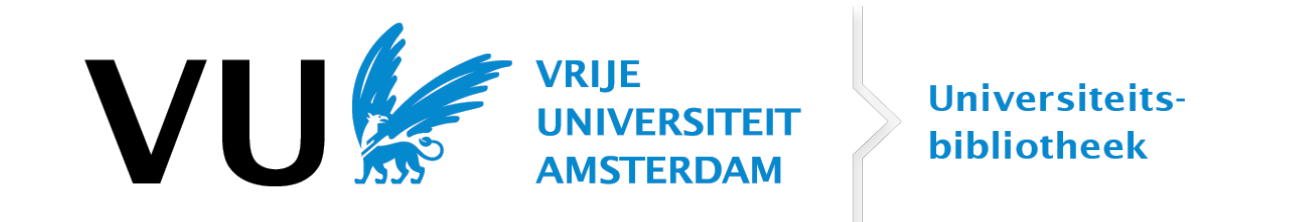

**Meer vragen? Neem contact op met het Steunpunt Leermaterialen en Auteursrecht:**

- **- libguides.vu.nl/steunpunt\_leermaterialen**
- **steunpuntleermaterialen.ub@vu.nl**